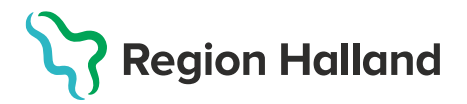

## **MittVaccin – Fylla i hälsodeklaration och skapa bokning**

- 1. Under huvudmeny **Kunder** välj **Sök kund**
	- Finns inte patienten välj **Lägg till ny kund**

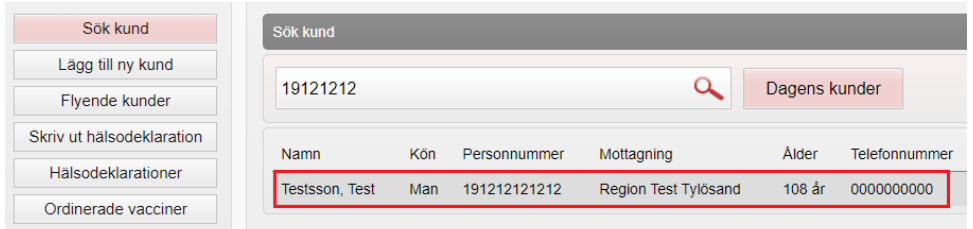

2. Klicka på raden med aktuell kund för att visa kund och välj **Starta vaccination**

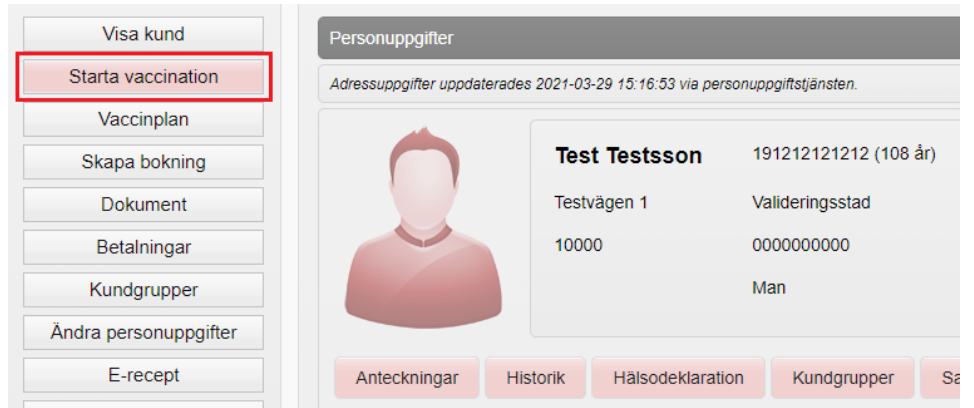

3. **Kundgrupp** pop-up-fönster visas. Ska kundgrupp väljas vid bokning tryck **Ja**, annars **Nej** för att välja kundgrupp i samband med vaccination. **Om Ja**, fyll i kundgrupp och klicka sedan igen på **Starta vaccination** för att fylla i hälsodeklaration

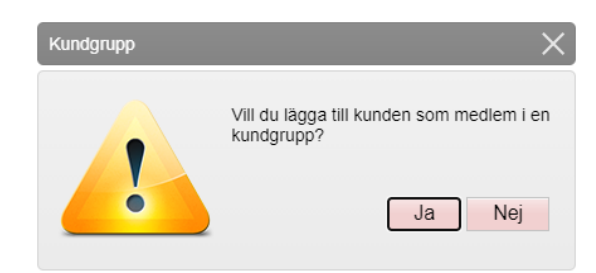

4. **Klicka på pilen** bredvid **Definition av hälsodeklaration** så lista visas. **Välj aktuell hälsodeklaration** från listan så att rätt frågor utifrån vaccination kan fyllas i. Hälsodeklaration **Allmän** används för vaccination mot **Covid-19.**

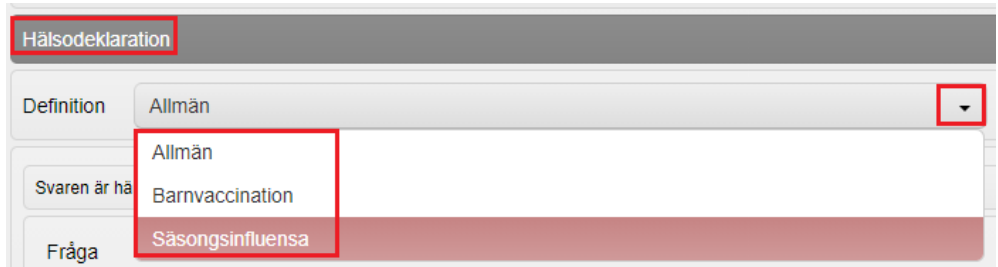

5. Fyll i **Hälsodeklaration** och klicka sedan på **Spara och avsluta hälsodeklaration** längst ner

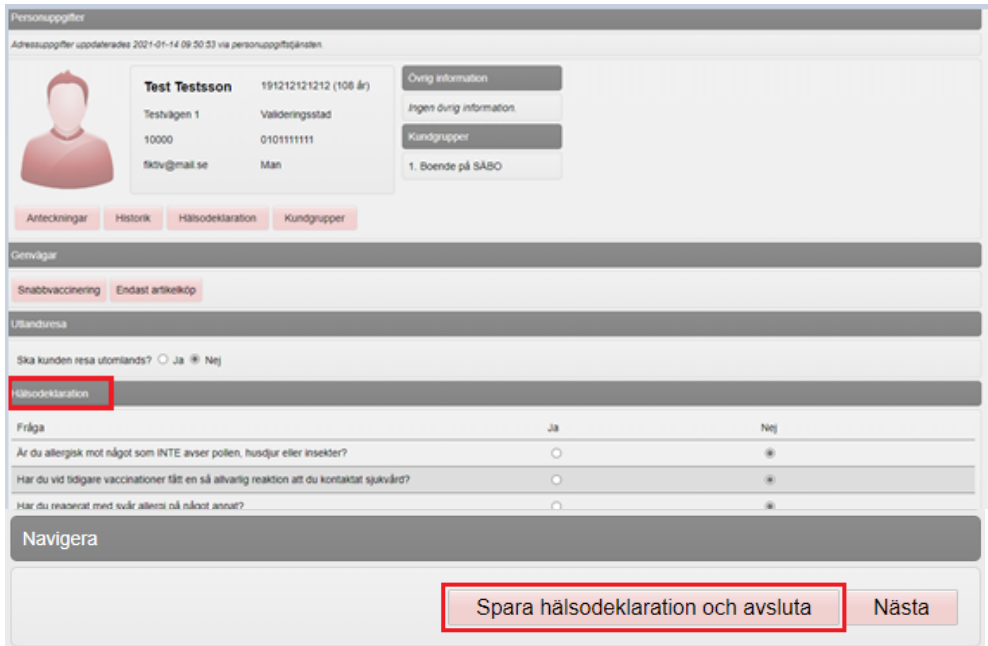

## 6. Välj **Skapa bokning**

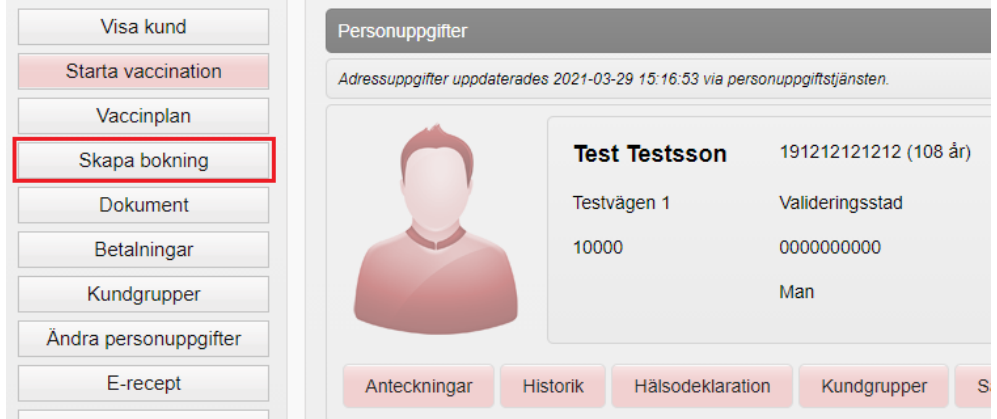

7. Välj aktuell **Typ av vaccination**, t.ex. Vaccination covid-19 – dos 1 (Notis syns endast i systemet inget patienten kan läsa)

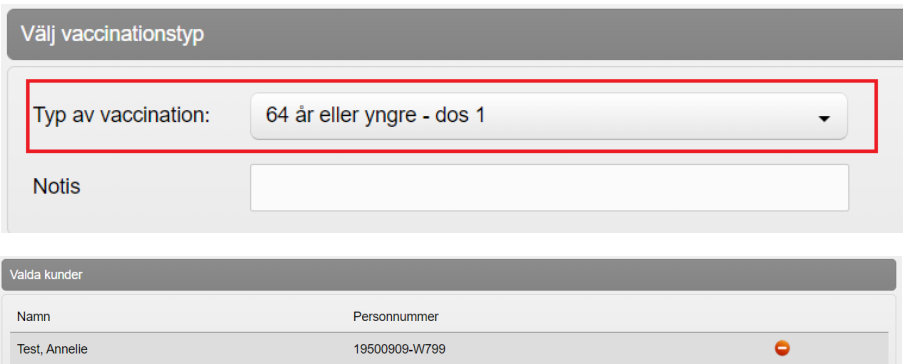

8. **Välj datum och tid för besöket** genom att klicka på aktuellt datum och tidpunkt – lediga tider visas för valt datum. Tid för en person är 5 min/besök

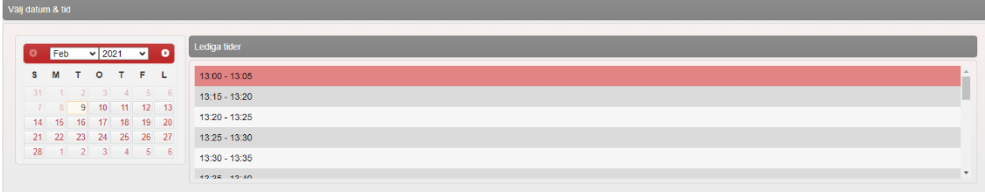

9. **Bock är ifylld för påminnelse** inför bokat besök – ska ingen påminnelse skickas får denna ruta bockas ur.

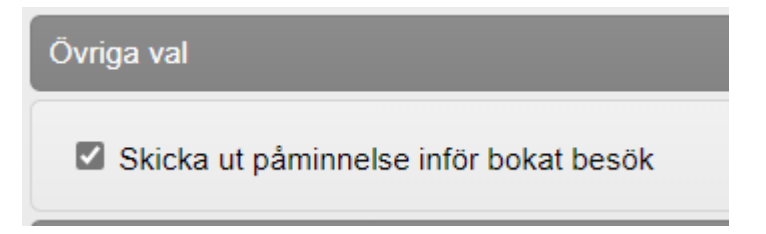

10. Tryck på **Spara**.

**Bokningsinformation visas** nu med **Datum, Tid, Bokningskod och Antal kunder. Bokningskod ska meddelas till patient** då den användas vid ombokning och avbokning av besök.

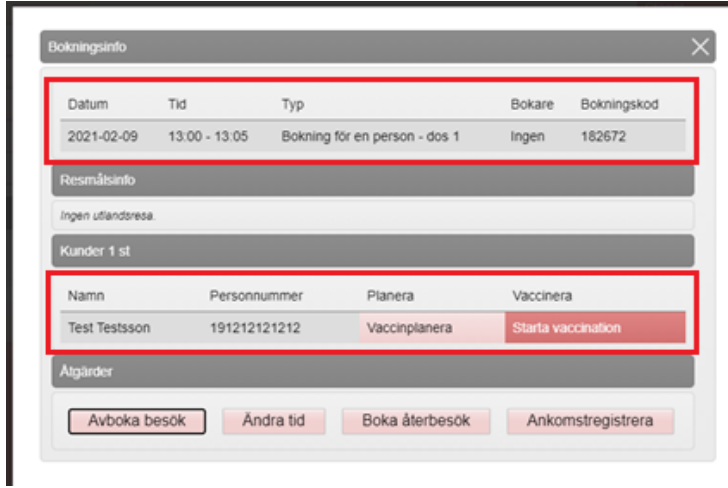

11. **Bokningen visas nu i bokningslistan**.

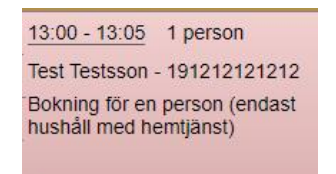